## **NNTQSDocs**

## Calculadora de Cisalhamento em Parede de Alvenaria **Estrutural**

A partir da Versão 17 do Alvest foram criadas as novas calculadoras paraverificação gráfica de alvenaria estrutural. Na Comunidade-TQS jáforam divulgadas algumas dicas sobre como utilizar a Calculadora de Tração nas Paredes e a Calculadora de Vergas e Lintéis (os links para essas mensagens na Biblioteca Digital-TQS seguem no final dessa mensagem).

Agora será abordado o uso da calculadora de cisalhamento.

Primeiramente, é importante descrever que normalmente atensão de cisalhamento nas paredes acontece por esforço cortante horizontal. A tensão de cisalhamento é calculada pelas expressões destacadas abaixo:

Para alvenaria não armada:

$$
\tau_{alv} = \frac{V_d}{b.h.k_{cis}}
$$

Para alvenaria armada:

$$
\tau_{alv} = \frac{V_d}{b.d.k_{cis}}
$$

Onde:

Vd é esforço cortante horizontal de cálculo advindo das ações do vento.

b é alargura efetiva daseção transversal.

h é aaltura daseção transversal.

d é a altura útil da seção.

 $k_{\text{circ}}$  é um coeficiente para correção da espessura da seção.

O valor de  $k_{cis}$  é fornecido no arquivo de critérios de cálculo: "Alvest > Editar > Critérios > Critérios de Cálculo > Critérios Gerais > Redutor de área para cisalhamento -  $k_{cis}$ ". Em "Alvest > Editar > Critérios > Critérios de Cálculo > Armadura > Cisalhamento" é possível verificar qual o espaçamento de estribo definido:

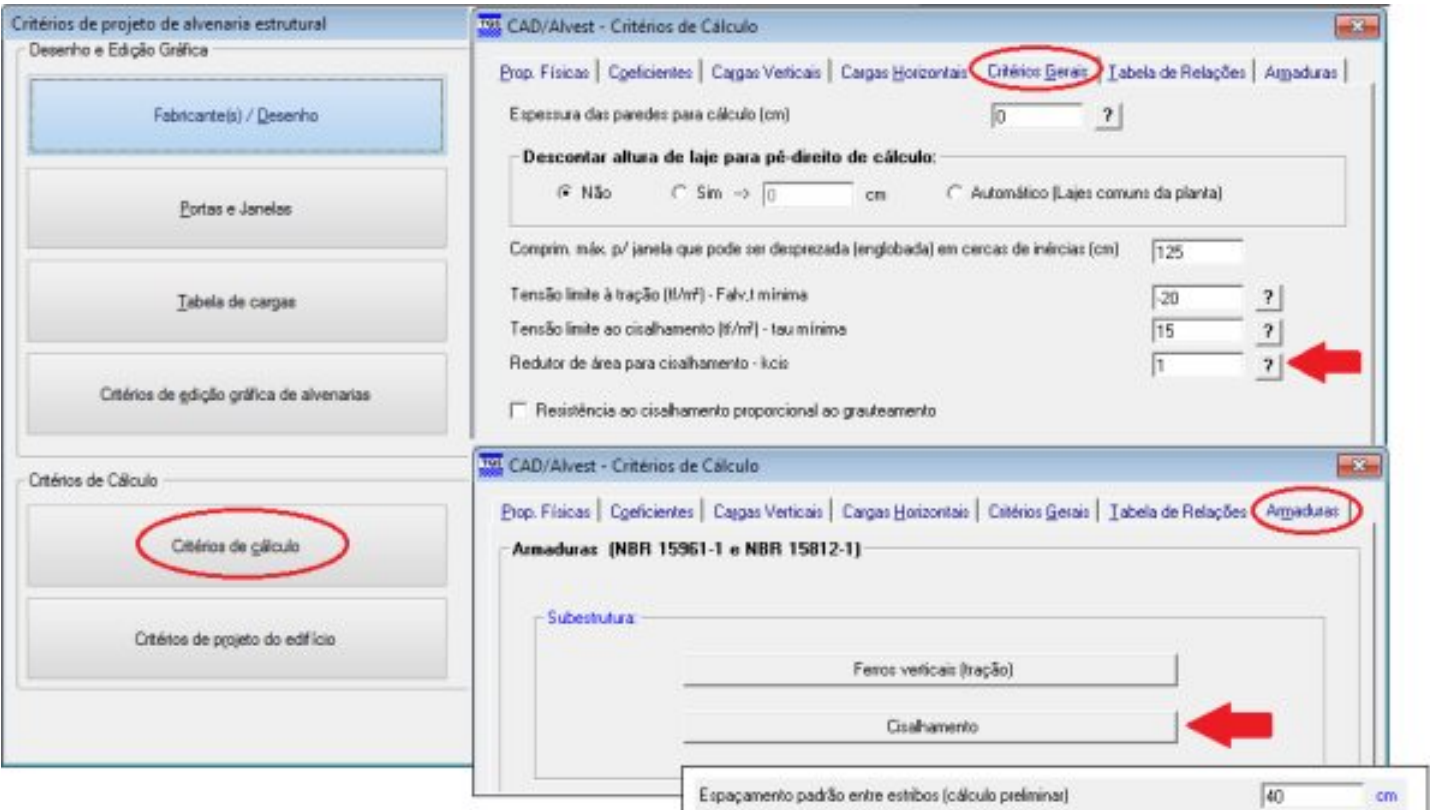

Figura 1 – Critérios de projeto de alvenaria estrutural.

De acordo com o Item 11.4 das normas NBR 15812-1:2010 e NBR 15961-1:2011, quando necessária, a armadura de cisalhamento paralela à direção de atuação da força cortante é determinada por:

$$
A_{sw} = \frac{(V_d - V_a).s}{0.5.f_{yd}.d}
$$

Onde:

 $A_{\text{xw}}$  é a área de armadura de cisalhamento necessária.

s é o espaçamento da armadura de cisalhamento.

 $f_{\text{wd}}$  é a resistência de cálculo de escoamento da armadura.

d é a altura útil da seção analisada.

Vd é a força cortante de cálculo.

Força cortante absorvida pela alvenaria:  $V_a = f_{\text{rad}}.b.d$ 

Quando houver tensão de cisalhamento na subestrutura maior que a admissível, ao final do processamento do edifício é emitida uma mensagem de erro grave referente à "Cisalhamento em trecho de subestrutura", como pode ser visto na figura abaixo:

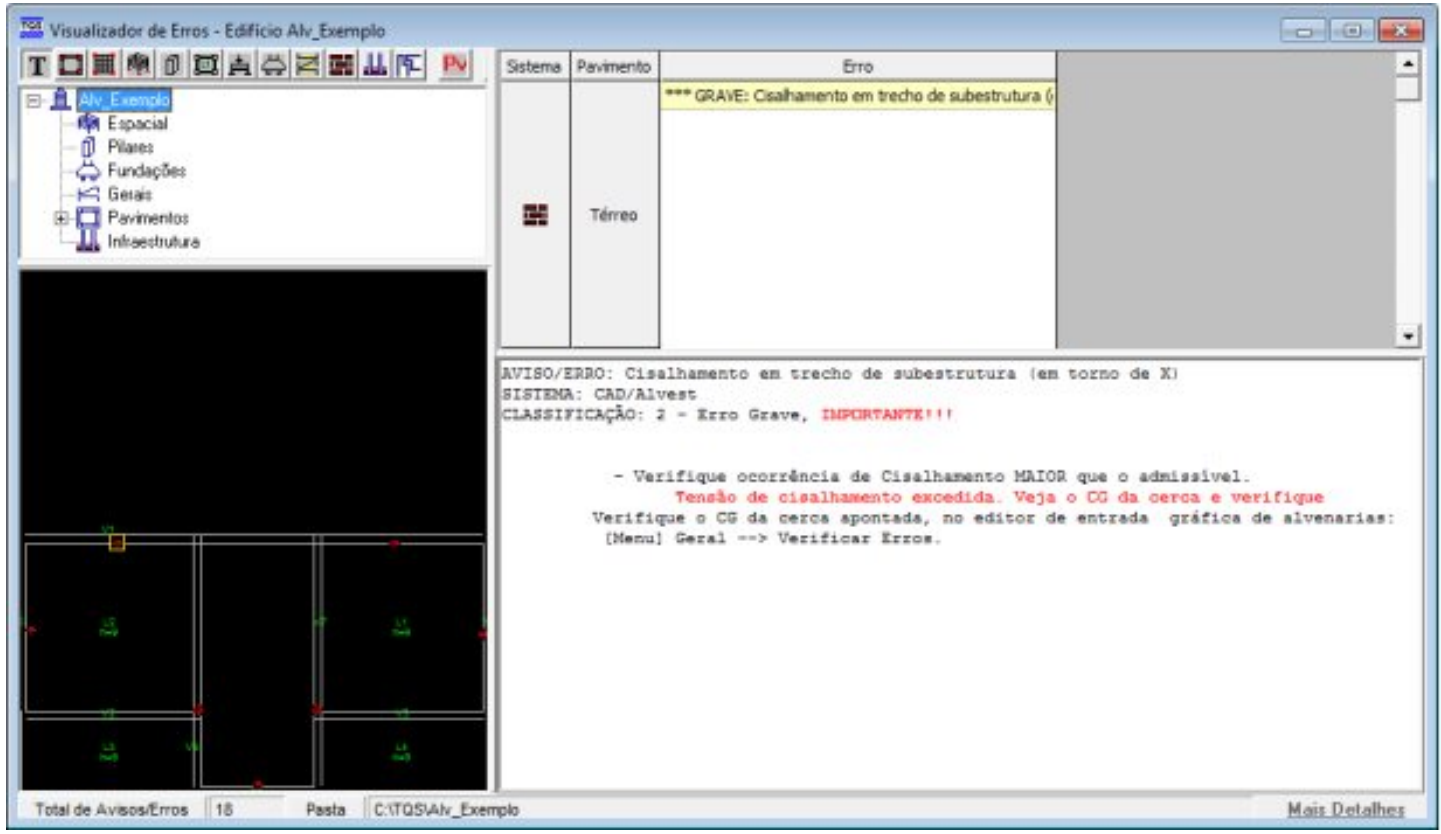

Figura 2 – Visualizador de Erros.

Observe que no próprio Visualizador de Erros é possível identificar o pavimento onde hásubestruturas com tensão de cisalhamento excedida. Nesse caso, o pavimento em questão é o Térreo.

Inicialmente, é necessário localizar a região (subestrutura) onde o problema está acontecendo no pavimento indicado anteriormente (Térreo). Paraisso, pode-se utilizar o Desenho de Envoltória de Prismas, acessado conforme mostra a figura abaixo:

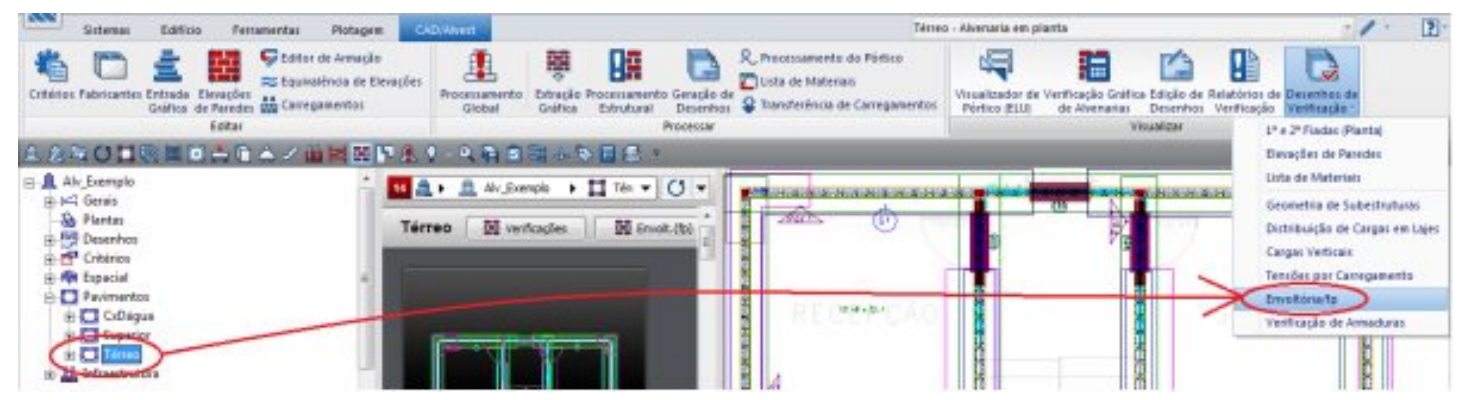

Figura 3 – Acessando o Desenho de Envoltória de Prismas pelo Gerenciador (I).

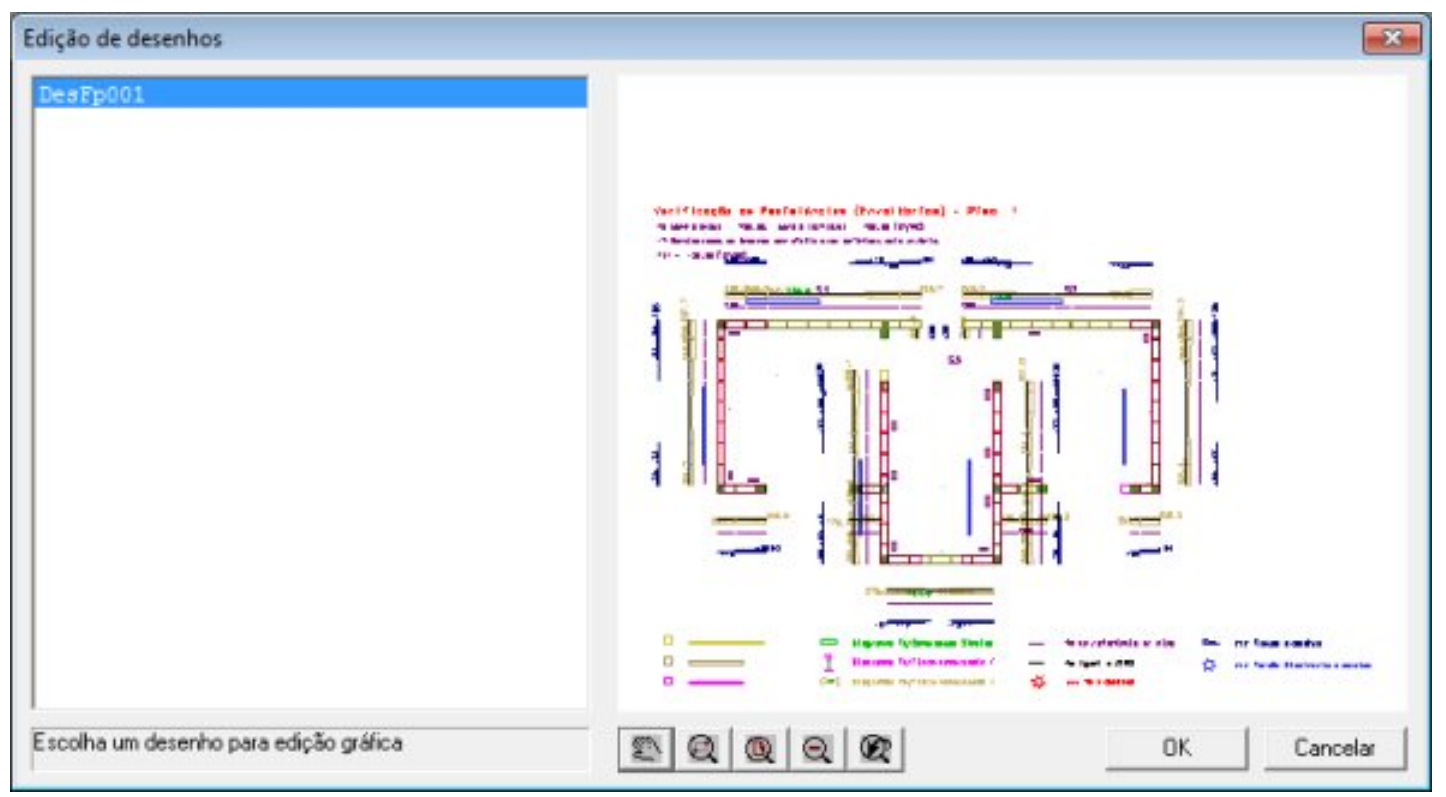

Figura 4 – Acessando o Desenho de Envoltória de Prismas (II).

Especificamente no caso desse edifício, no pavimento Térreo todas as subestruturas possuem tensão de cisalhamento excedida. Porém, para efeito de exemplo, trabalharemos apenas com a subestrutura S1.

Observe abaixo que essa subestrutura (S1) tem cisalhamento acima do resistente, tanto na cerca de vento em X, como na cerca de vento em Y:

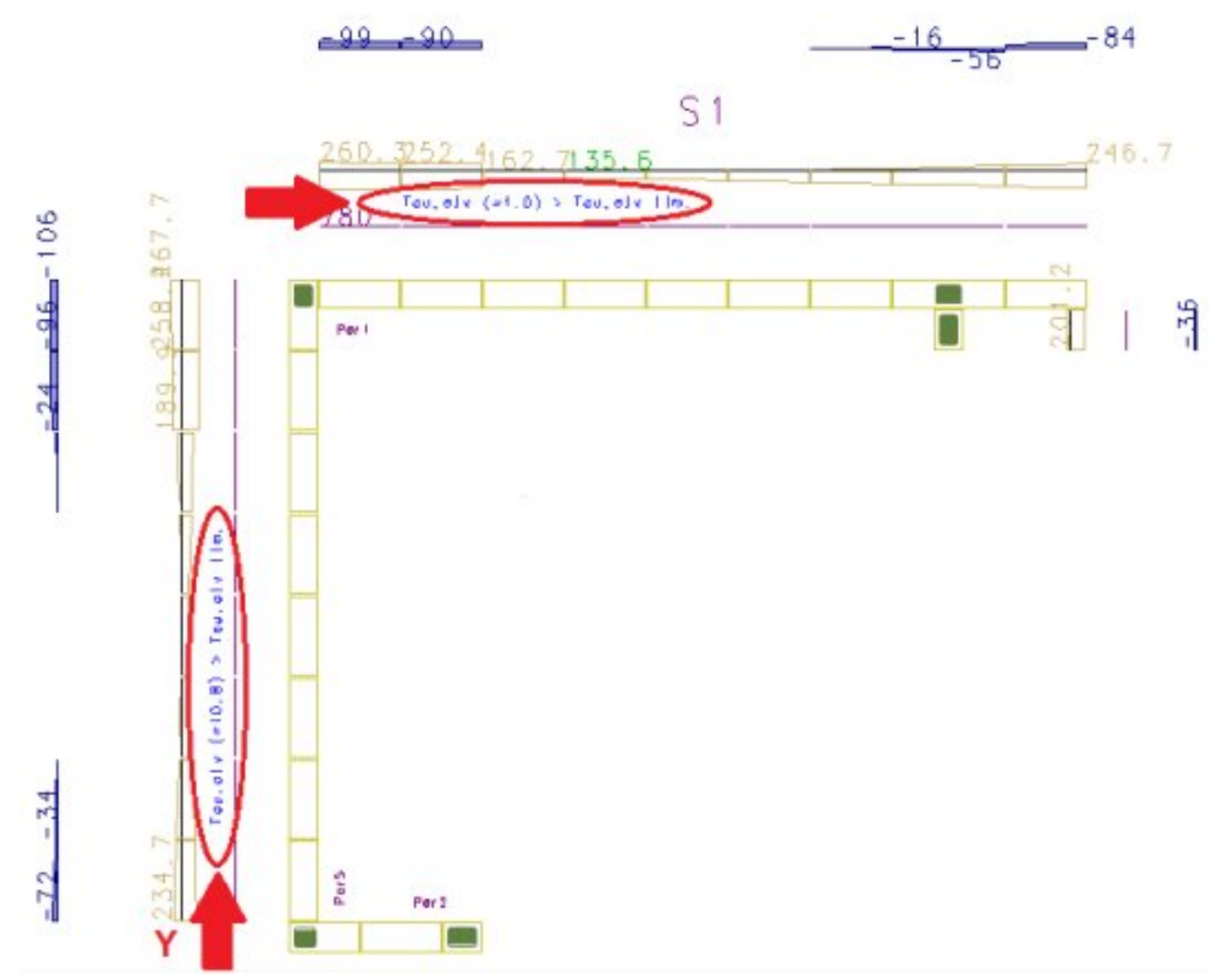

Figura 5 – Subestrutura S1.

Depois de identificar, pelo Desenho de Envoltória de Prismas, em qual(is) subestrutura(s) ocorre o problema, é possível verificar as tensões na subestrutura através do relatório Envoltória de carregamentos 'FP' nas subestrutura, que pode ser acessado em:

| p |  |        | Platagem<br>Ferramentac<br>Gidtar de Amadio                                              | <b>CAD Haven</b>         |   |                                              |           | Processamento do Pórtico                                               |               |                                     |  |                                    |
|---|--|--------|------------------------------------------------------------------------------------------|--------------------------|---|----------------------------------------------|-----------|------------------------------------------------------------------------|---------------|-------------------------------------|--|------------------------------------|
|   |  |        | Et Equivalencia de Elexações<br>Critérico Pabricontes Entrodo Elevações 44 Carregamentos | Processingent<br>Gliobal | ᄬ | UH<br>Processamento Geração de<br>Estrutural | Detenhos. | <b>Cuta</b> de Materiais<br><sup>2</sup> Transferência de Camegamentos | Pórtica (ELU) | <b>Jerificacijo Gnafica Executo</b> |  | Desenhor Verflicação Verflicação - |
|   |  | Editar |                                                                                          |                          |   |                                              | Processor |                                                                        |               |                                     |  |                                    |

Figura 6 – Acessando Relatórios de Verificação.

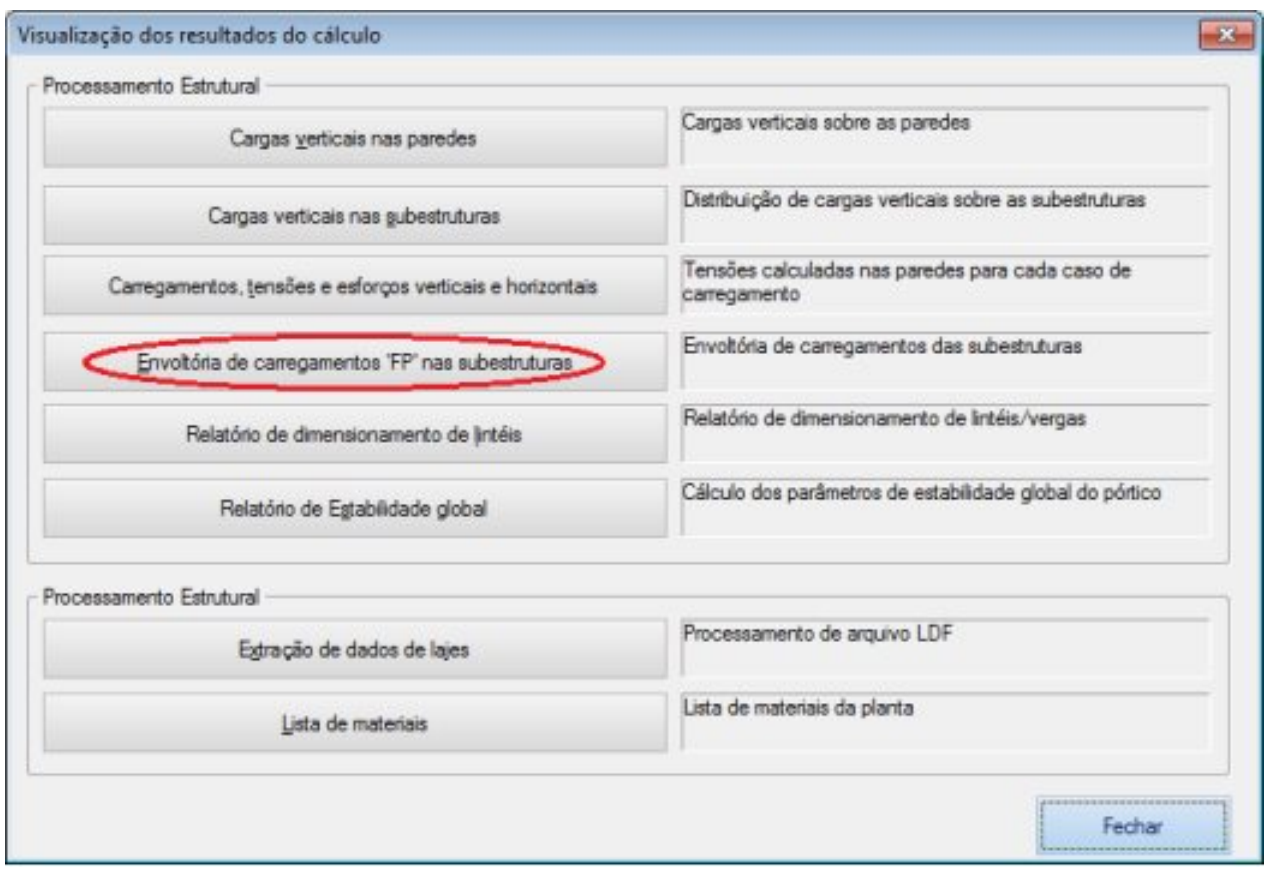

Figura 7 – Acessando relatório de Envoltória de carregamentos 'FP' nas subestruturas.

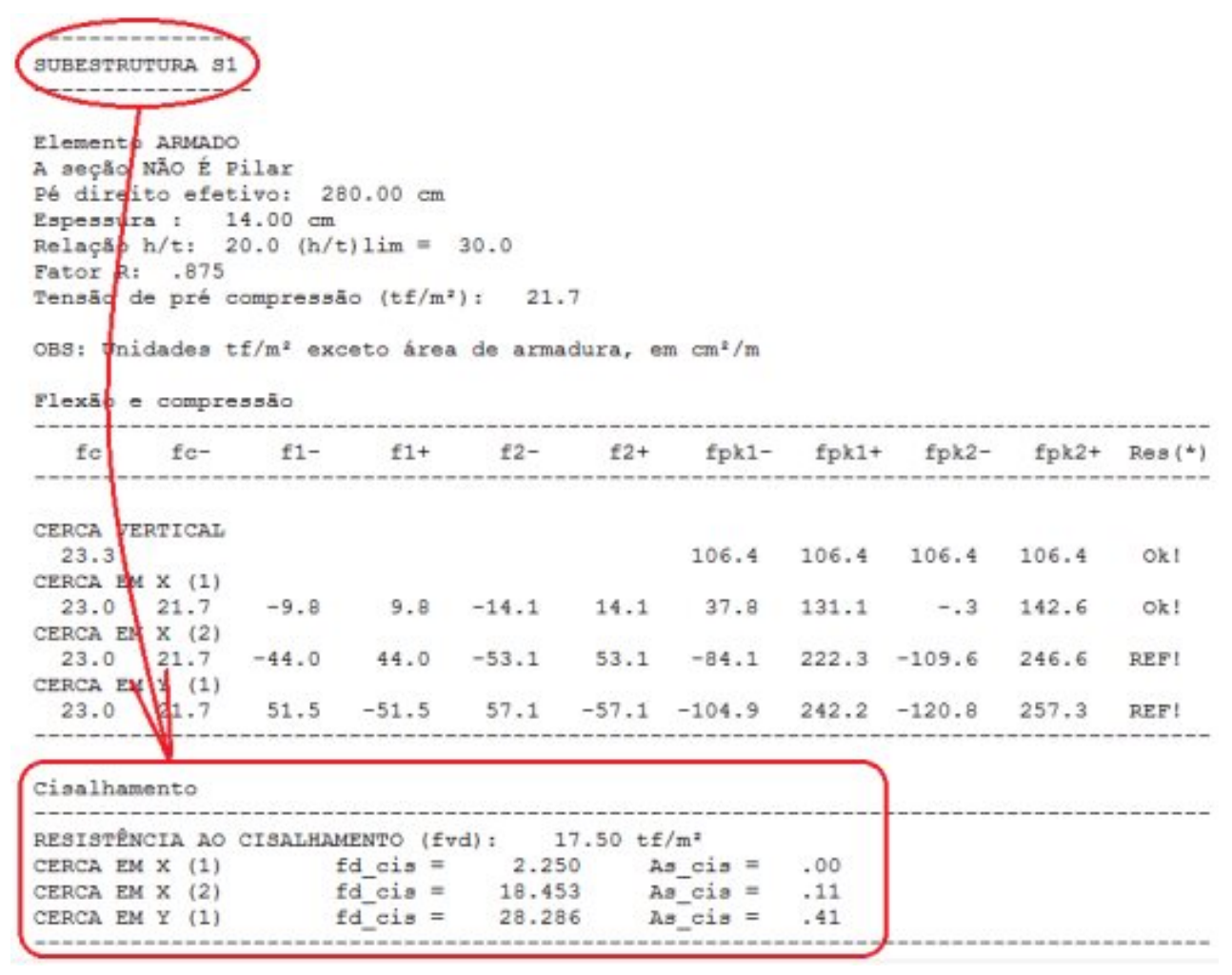

Figura 8 – Relatório para verificação da Subestrutura S1.

## Onde:

 $f_{d, cis}$  é a tensão de cisalhamento de cálculo atuante na cerca de subestrutura.

 $f_{rel}$  é a tensão de cisalhamento resistente de cálculo.

Se  $f_{\text{red, cis}} > f_{\text{rad}}$ , é necessário armar a subestrutura ao cisalhamento. No próprio relatório, é possível verificar a área de armadura necessária:

| Cisalhamento     |                                    |        |                        |     |  |
|------------------|------------------------------------|--------|------------------------|-----|--|
|                  |                                    |        |                        |     |  |
|                  | RESISTÊNCIA AO CISALHAMENTO (fvd): |        | $17.50 \text{ df/m}^2$ |     |  |
| CERCA EM X (1)   | $f d$ cis =                        | 2.250  |                        | .00 |  |
| CERCA EM $X$ (2) | fd $cis$ =                         | 18.453 |                        |     |  |
| CERCA EM Y (1)   | $f d$ cis =                        | 28.286 |                        |     |  |
|                  |                                    |        |                        |     |  |

Figura 9 – Resistência ao Cisalhamento.

Onde:

 $A_{g}$   $_{cis}$  é a área de armadura de cisalhamento necessária.

Existe uma Calculadora de Cisalhamento no Alvest que pode ser utilizada paraverificação dessaárea de armadura. Ela pode ser acessada através do ícone destacado abaixo - Verificação Gráfica de Alvenarias:

| Edificio<br>Plotagem<br>Sistemas<br><b>Femamericas</b>                     |        | Tétteo - Alvenaria em pianta-                                                                                                    |                                                                                                    |
|----------------------------------------------------------------------------|--------|----------------------------------------------------------------------------------------------------|----------------------------------------------------------------------------------------------------|
| Genter de Amação<br>Cittérios Fabricantes Entrada Elevações 44 Compamentos | Global | 骠<br>Œ<br>R. Processaments do Pórtico<br>Using the Materials<br>Processamento Sitração Processamento Gesacão de<br>Detenbar & Transferência de Carregamentos<br>Estrutural:<br>Gráfica | ್ಲಿ<br>vioualizador de Verticação Gráfica Solgão de Relatórios de Desenhos de /<br>Portico (ELU) de Alveranias Desenhos Verificação Verificação - |
| Editor                                                                     |        | Protessor                                                                                                    | <b>VISUAREM!</b>                                                                                                    |

Figura 10 – Acessando Verificação Gráfica de Alvenarias.

Ao selecionar Verificação Gráfica de Alvenarias seráaberta umajanelaidentificada por Verificação Gráfica de Subestruturas, Subconjuntos, Lintéis e Vergas à flexão composta oblíqua e cisalhamento, onde será necessário  $\Omega$ escolher a subestrutura a ser verificada, e se essa subestrutura será verificada para  $\Omega$  carregamento vertical, vento na direção X ou vento na direção Y:

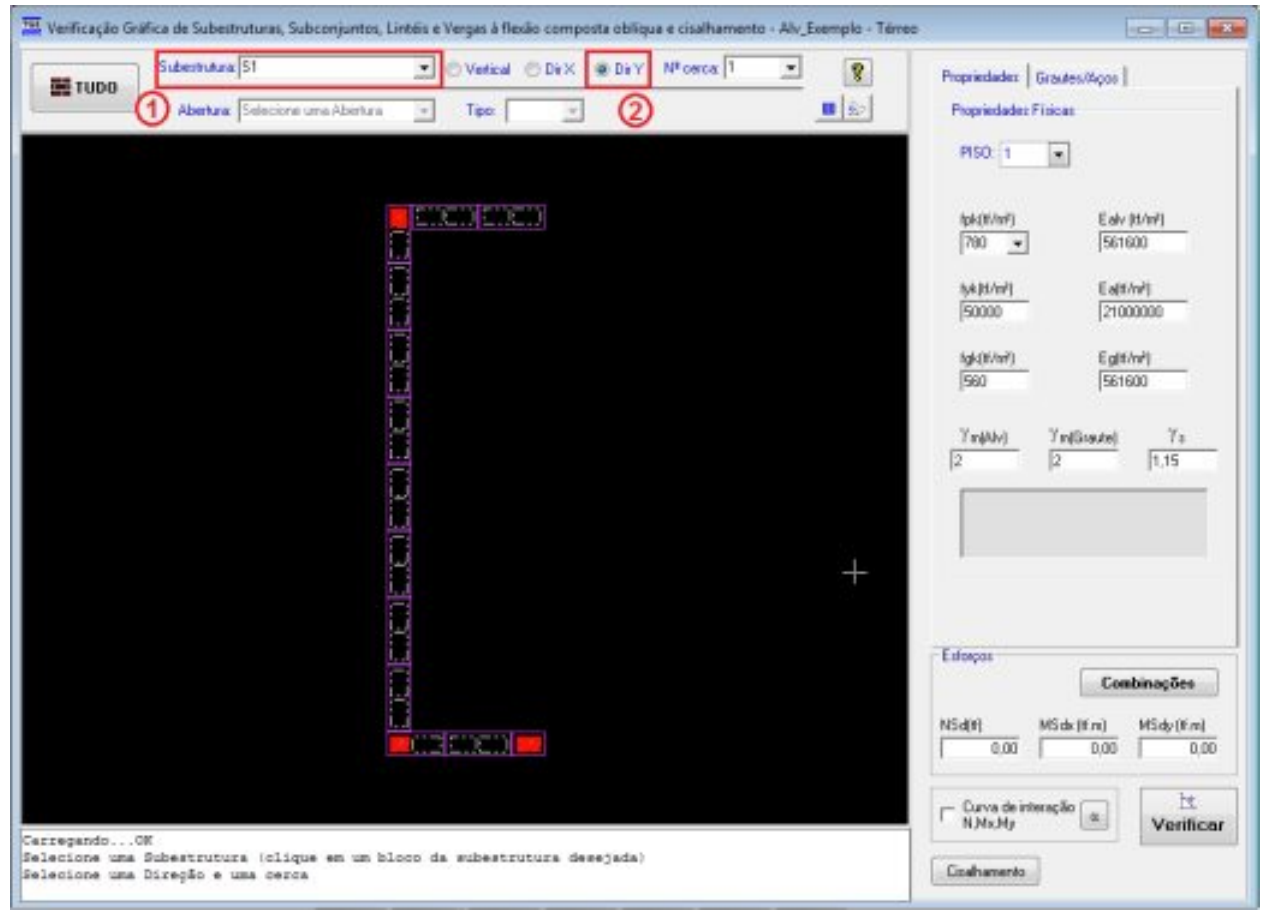

Figura  $11$  – Escolhendo a subestrutura a verificar.

Para acessar a Calculadora para verificação de Cisalhamento:

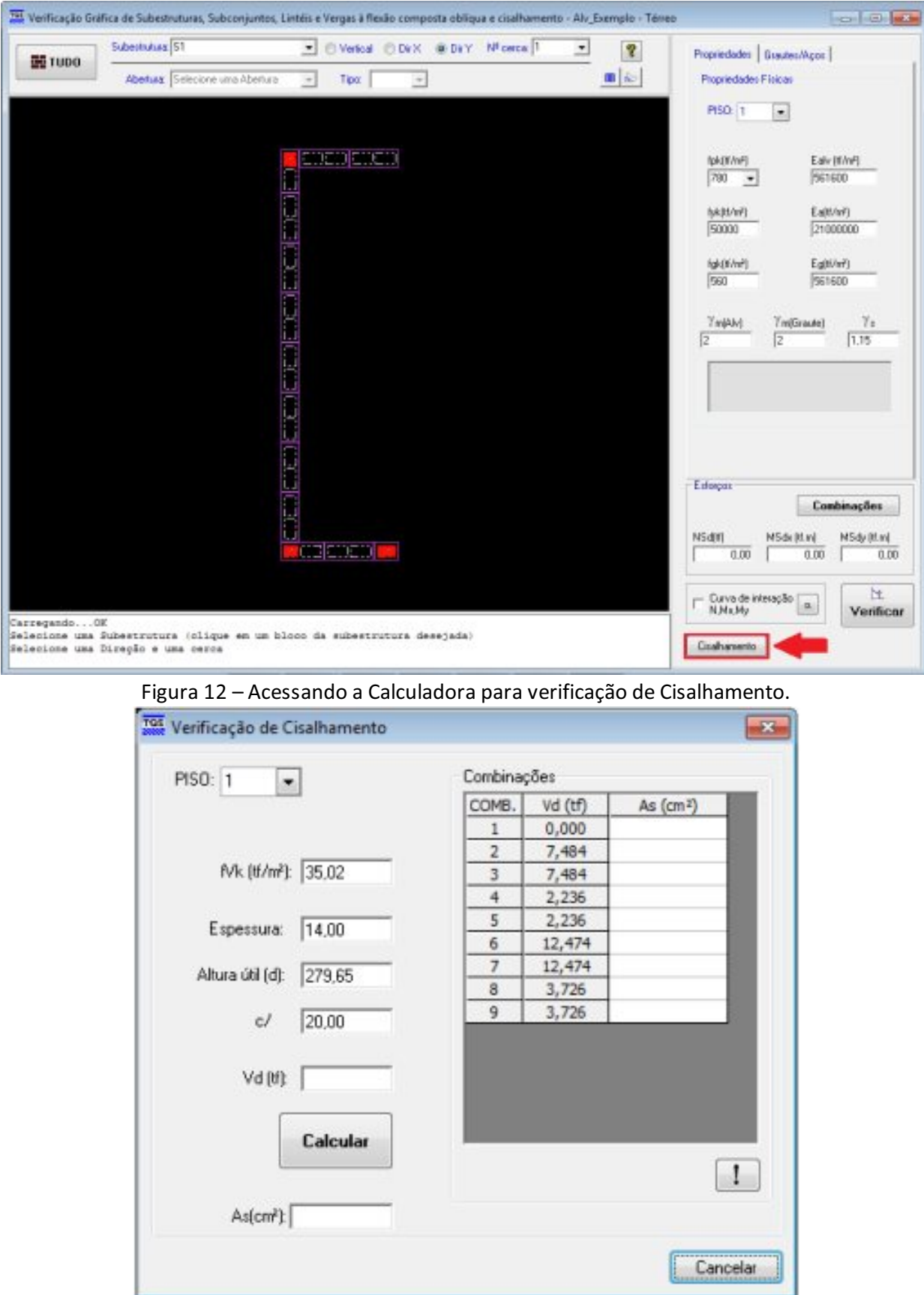

Figura 13 – Verificação de Cisalhamento.

O campo c/ da calculadora apresentada acima se refere ao espaçamento do estribo em centímetros.

A área de armadura transversal apresentada no relatório Envoltória de carregamento 'FP' nas subestruturas é

calculada com base no espaçamento de estribos definido no arquivo de critérios, conforme mostrado no início dessa mensagem.

Se for definido na calculadora de verificação de cisalhamento, o mesmo espaçamento padrão definido nos critérios (mostrado no início da mensagem), a área de armadura para as combinações mais críticas deverá ser a mesma do que a apresentada anteriormente no relatório:

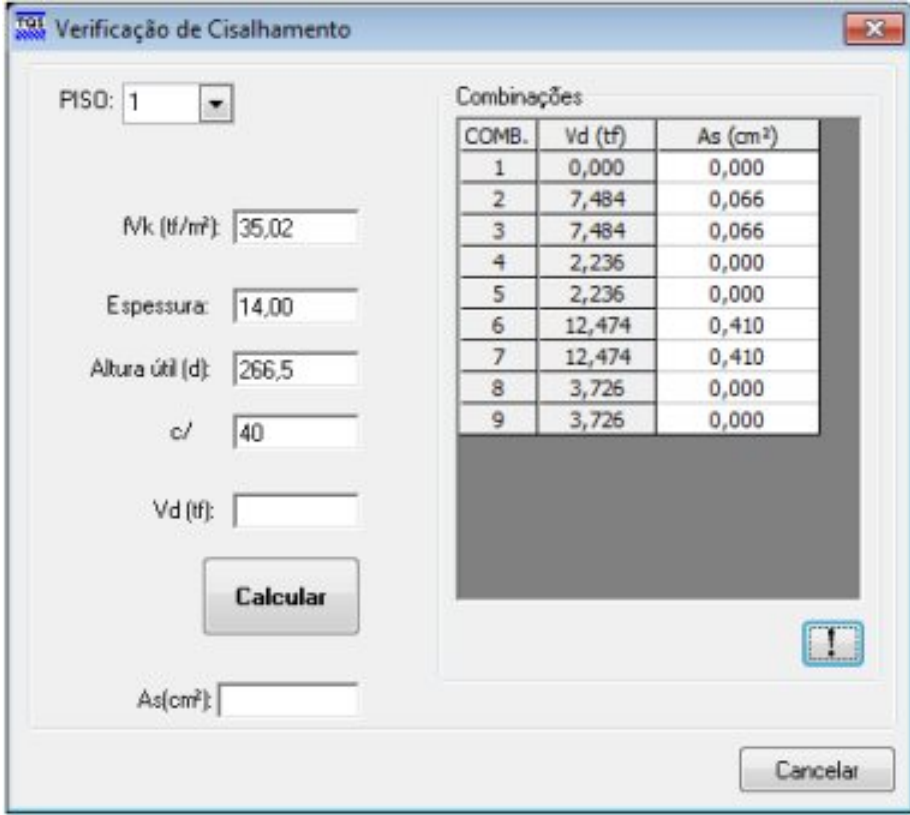

Figura 14 – Verificação de Cisalhamento.

É importante deixar claro que, apesar do programa identificar a necessidade de armadura para cisalhamento, ele não detalha essa armadura. Sendo, portanto o detalhamento de responsabilidade do engenheiro.

## O Alvest não detalha a armadura de cisalhamento de forma automática.

Porém, na Entrada Gráfica existe uma Barra de Ferramentas de Armaduras com alguns recursos de desenho que podem ajudar o usuário a detalhar a armadura de cisalhamento:

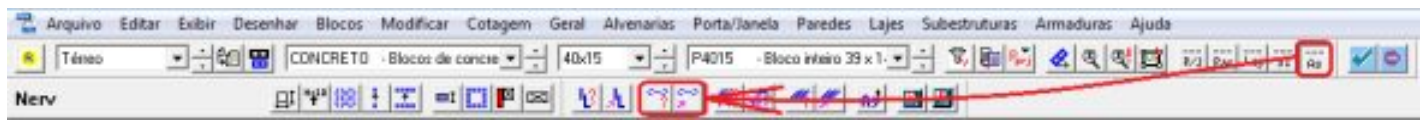

Figura 15– Comandos da Entrada Gráfica.

Entretanto, o programa não faz nenhuma verificação quanto ao uso desses estribos. Tanto é que o usuário perceberá que ao lançar os estribos no Editor Gráfico e reprocessar o edifício, as mensagens de erro relativas à Cisalhamento continuarão aparecendo.